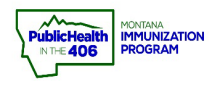

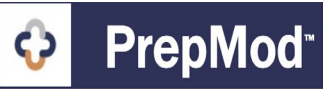

**Note: This guide explains the workflow for organizations that have chosen**  П Ш **to document vaccines given into PrepMod. Vaccines entered in PrepMod will transfer to imMTrax when you Save and Submit to close the clinic.** 

## **Steps to Follow:**

- **1.** Open the **Clinic Listing** page in either of the following ways:
	- a. From the PrepMod homepage, select **Manager Clinics and Users**.
	- b. From any other PrepMod page, select **Clinics** from the menu bar.

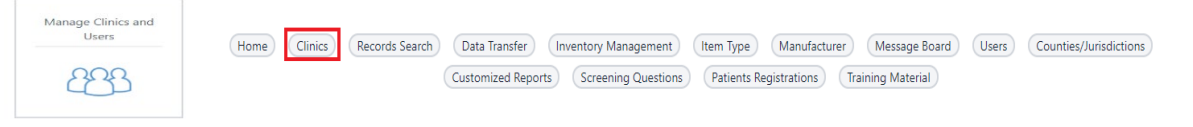

- **2.** Locate the clinic that you wish to view or edit by scrolling through the list or by entering the Clinic ID in the **Search** field.
- **3.** Select **Clinic Activity**.

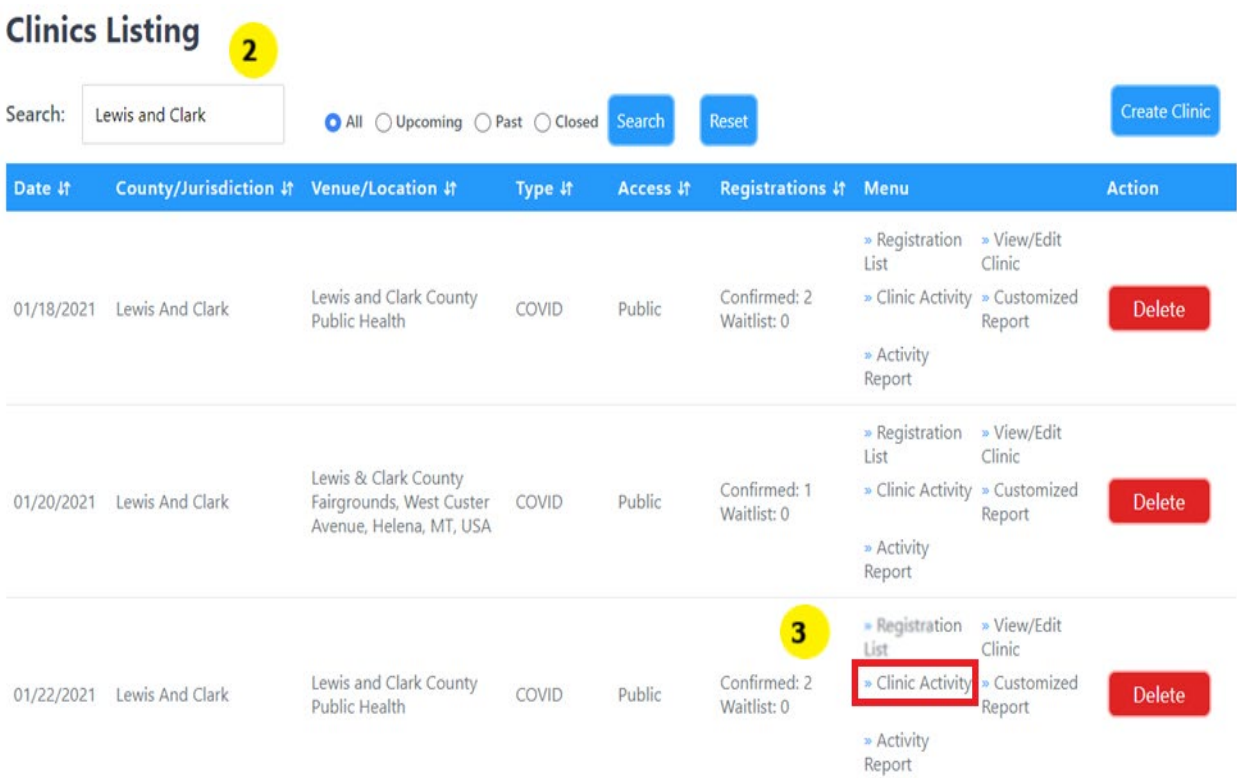

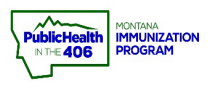

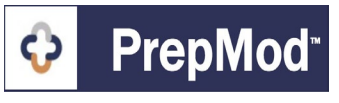

- **4.** On the Clinic Activity form, scroll down to the list of patients and document the vaccination outcome for the patient by taking the following steps:
	- a. Locate the patient by scrolling through the list or entering part of their name in the Search field.
	- b. Select one of the following outcomes for the patient:
		- **• Vaccinated**
		- **• Refused**
		- **• Sick**
		- **• Absent/Withdrawn**

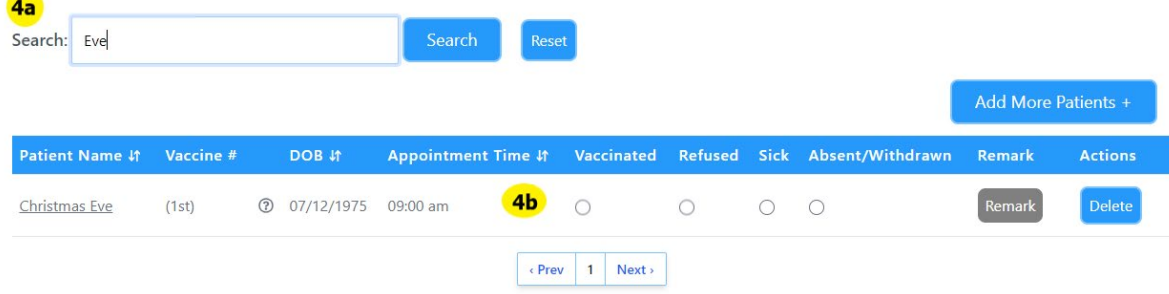

- **5.** If you selected **Vaccinated**, a popup window displays. Enter the fields below:
	- a. Select the checkbox for the vaccine you gave the patient
	- b. Enter the Route of Administration
	- c. Enter the Site of Administration
	- d. Enter the vaccinator who gave the vaccine
- **6.** Once you have entered the required vaccination details, click the **Update** button.

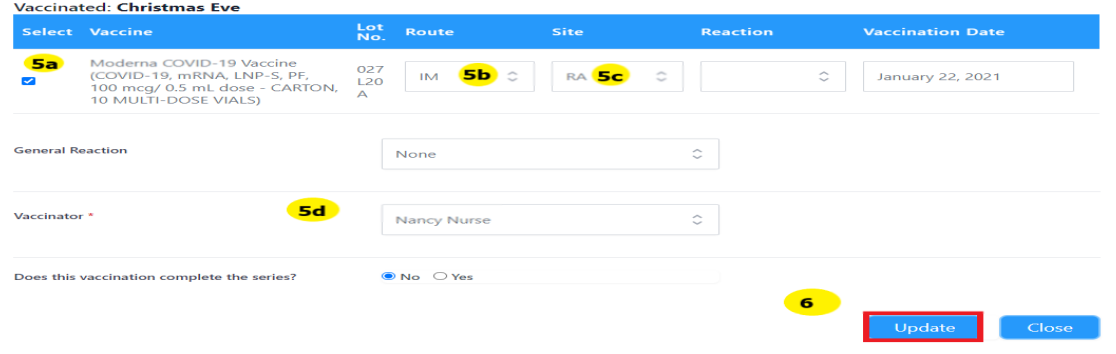

**7.** Once every patient is updated, click the purple **Save and Submit Button**. This action will send information to imMTrax. **Please note: Only click the Save and Submit at the end of the clinic to avoid creating duplicate records in imMTrax.**

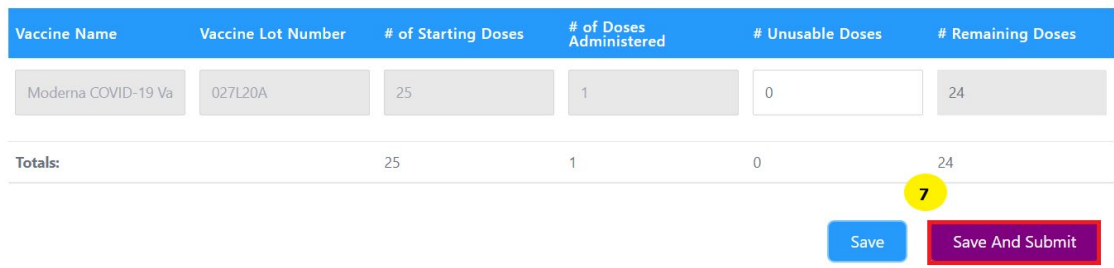

PrepMod Quick Reference Guide: Document Vaccines | Page 1 of 2 | Revised 10/2022